2024

# Configuració de seguretat (2FA) a l'Office365

TELÈFON SERVEI DE RECURSOS INFORMÀTICS I TIC V.2

# Índex

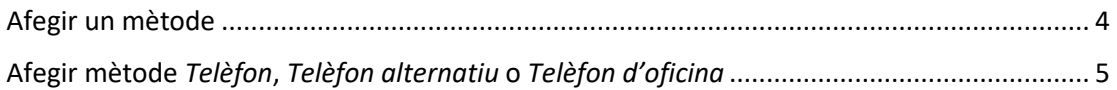

Per configurar l'autenticació de doble factor (en endavant 2FA), tant si no l'heu configurat mai com si voleu afegir un nou mètode als existents, heu d'entrar al vostre compte d'Office365 anant a la web:

#### [https://virtual.urv.cat](https://virtual.urv.cat/)

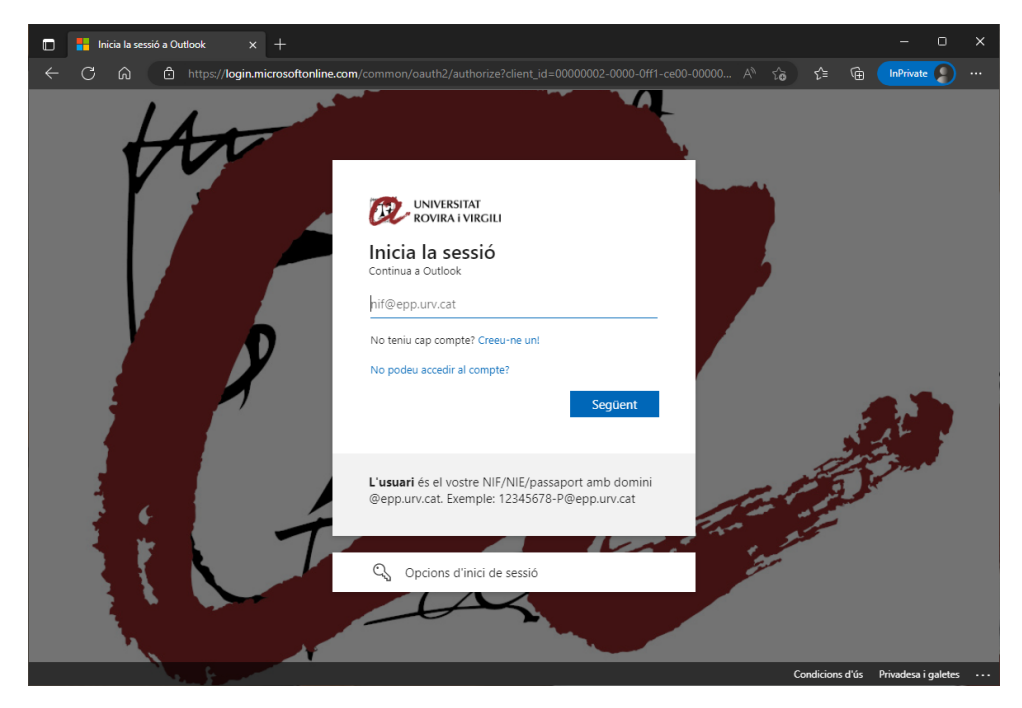

Introduïu el vostre codi d'usuari, seguit del domini @epp.urv.cat, tal com es pot veure:.

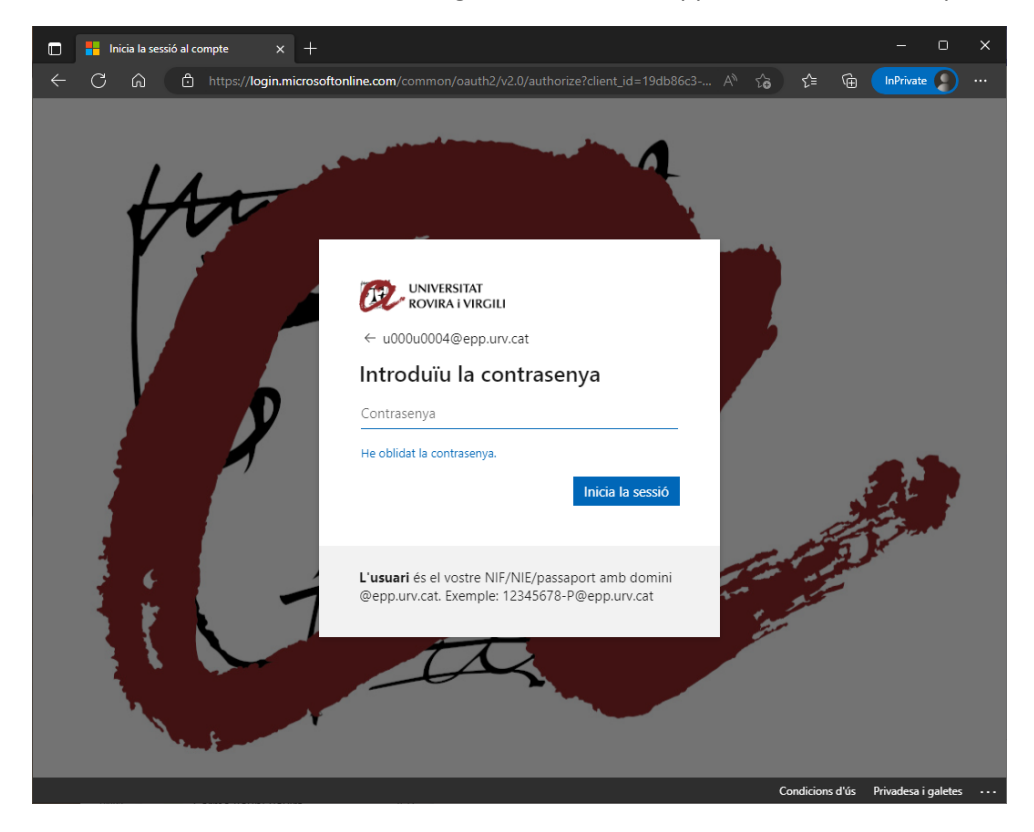

Si hi voleu afegir un nou mètode, o si el vostre compte encara no té activat el 2FA però el voleu tenir configurat, un cop a dins heu d'anar a la part dreta superior i, sobre la icona, seleccionar *Visualitza el compte*.

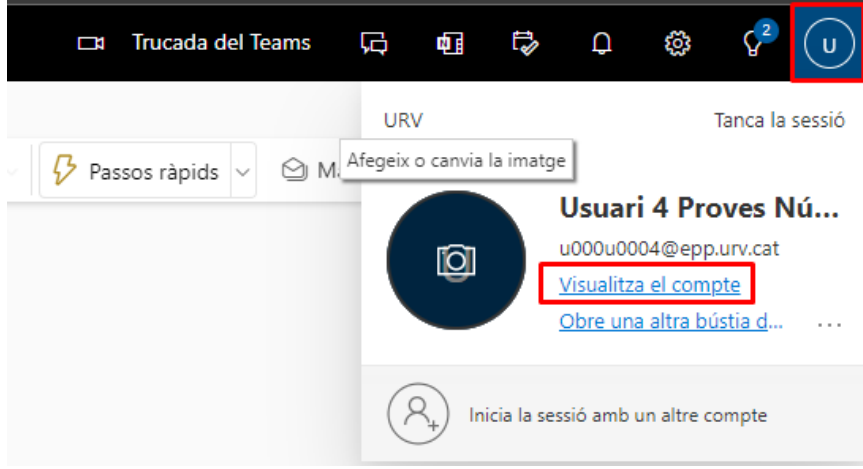

Seleccioneu l'apartat *Informació de seguretat*.

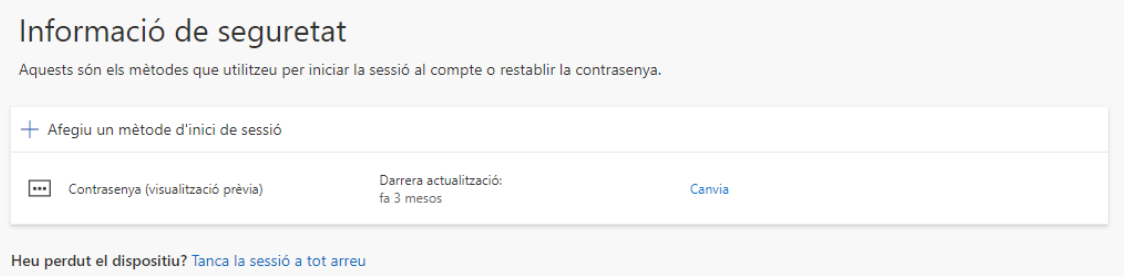

Només us apareixerà un mètode "Contrasenya". Aquest mètode representa la vostra clau d'accés. **Nota:** Tot i indicar l'opció de "Canvia", si voleu canviar la clau d'accés a tots els Serveis Digitals de la Universitat, ho heu de fer dins l'aplicatiu de Canvi de Clau d'accés: https://oim.urv.cat/

#### **IMPORTANT:**

Si algun cop heu configurat algun mètode, en aquest punt ja us demanarà que utilitzeu el mètode. Podria ser que anteriorment haguéssiu configurat un número de mòbil o telèfon fix. En aquest cas, seleccioneu el mètode definit i seguiu les instruccions.

Si no reconeixeu el número de telèfon que apareix, pareu i obriu un tiquet al SAU. Podeu fer-ho amb tres sistemes:

- o Accés aplicació: [\(https://sau.urv.cat/\)](https://sau.urv.cat/)
- o Missatge de correu electrònic: [cau@urv.cat.](mailto:cau@urv.cat)
- Els telèfons/mòbils introduïts en aquest apartat d'informació de seguretat s'usen exclusivament per configurar l'autenticació de doble factor a la Universitat.

### <span id="page-4-0"></span>Afegir un mètode

La Universitat recomana utilitzar més d'un mètode de doble factor i prioritza:

- Aplicació d'autenticació al mòbil (mètode preferent)
	- o Microsoft Authenticator
- Aplicació escriptori (generador de TOTP)
	- o 2fast (Windows) / KeePassXC (Mac)
- Número de mòbil (SMS) / telèfon fix
	- o Important: a partir de l'octubre de 2023, Microsoft permet la configuració per SMS o telèfon com a mètode secundari, cosa que obliga a configurar un dels dos mètodes anteriors.

Tal com indiquem, és important definir més d'un mètode. D'aquesta manera, si un dia no funciona l'aplicació del mòbil (o us l'heu deixat o l'heu perdut), podreu aprovar la sol·licitud mitjançant una aplicació d'escriptori, un SMS o una trucada de telèfon fix.

**Aquest punt és important. Recordeu que, si no teniu mètodes per aprovar la sol·licitud, no podreu entrar a l'aplicació.**

Per afegir un nou mètode, heu de clicar a *Afegiu un mètode d'inici de sessió*.

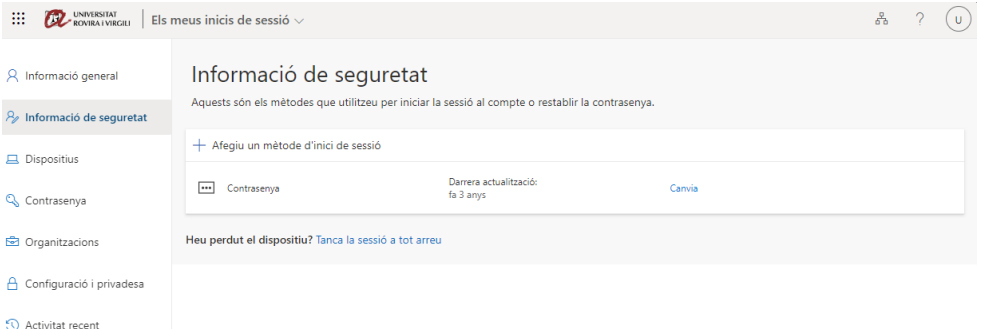

Us sortirà quin mètode voleu afegir:

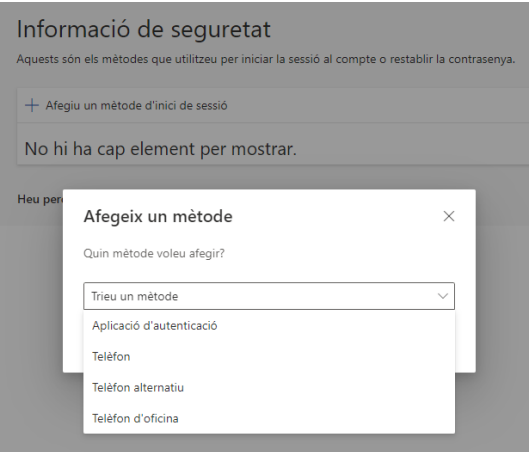

## <span id="page-5-0"></span>Afegir mètode *Telèfon*, *Telèfon alternatiu* o *Telèfon d'oficina*

**Important: a partir de l'octubre de 2023, Microsoft permet la configuració per SMS o telèfon com a mètode secundari, cosa que obliga a configurar un dels dos mètodes anteriors.**

Si hi voleu afegir un telèfon, fix o mòbil, seleccioneu l'opció:

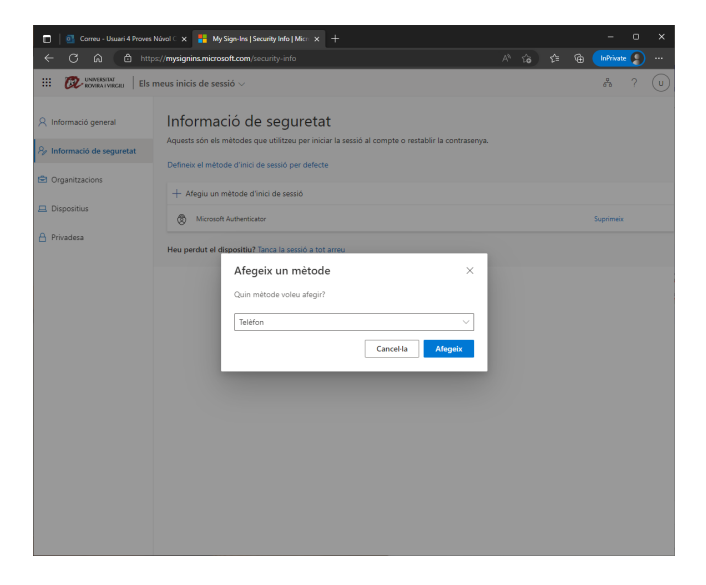

Us apareixerà la pantalla següent, on heu de seleccionar *Espanya* al el desplegable i posar-hi el número de telèfon:

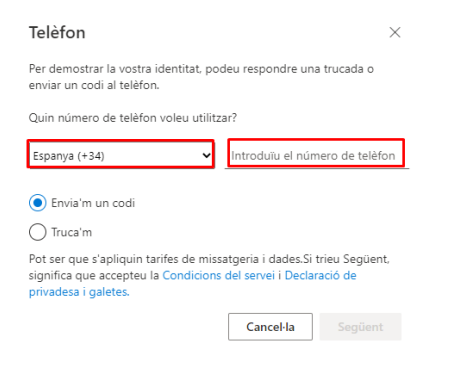

Feu clic al botó *Següent*.

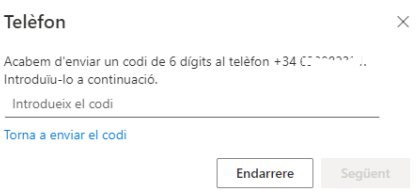

Rebreu un SMS al mòbil. L'escriviu i, si és correcte, us indicarà que el mètode s'ha configurat correctament.

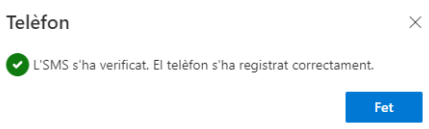

Si el telèfon que introduïu és un telèfon fix només us permet rebre una trucada. La trucada que rebeu, us indica que esteu provant de registrar el telèfon i en finalitzar heu de pitjar/introduir el botó de #